## **Установка ГИС «Вечность»**

Для запуска системы ГИС «Вечность» необходимо запустить установочный файл setup.exe, после этого на экран будет выведено окно Лицензионного соглашения.

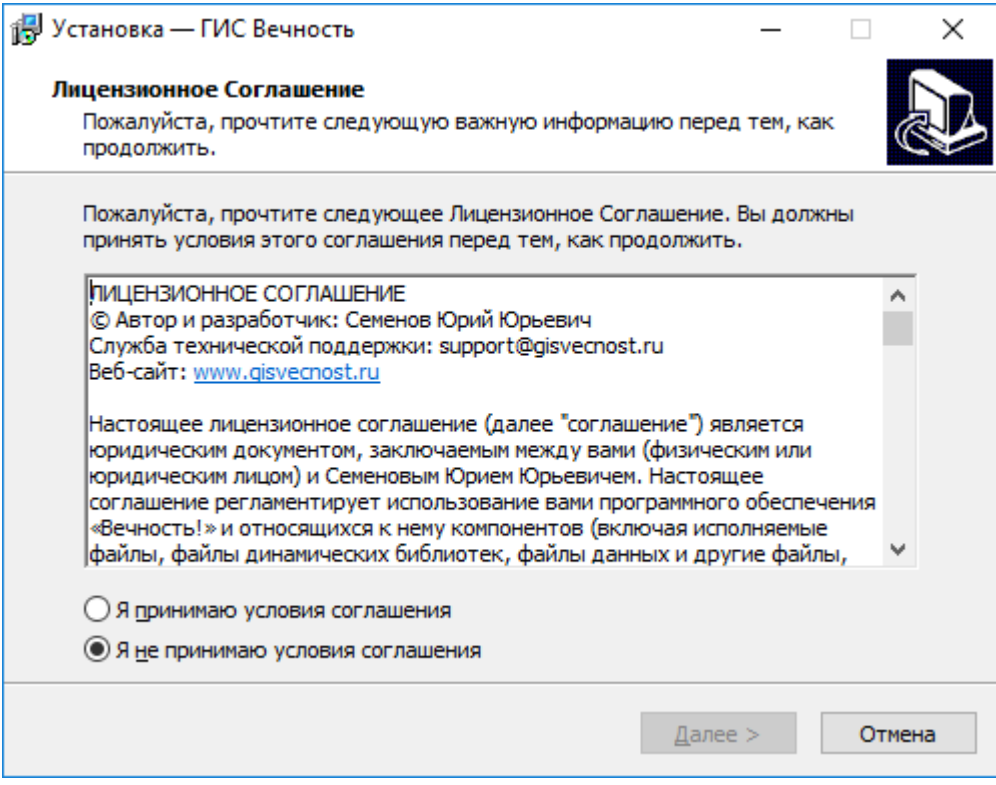

Рис. 1 – Лицензионное соглашение ГИС «Вечность»

Для принятия условий лицензионного соглашения необходимо выбрать пункт «Я принимаю условия соглашения» и нажать кнопку «Далее >» для продолжения установки системы ГИС «Вечность».

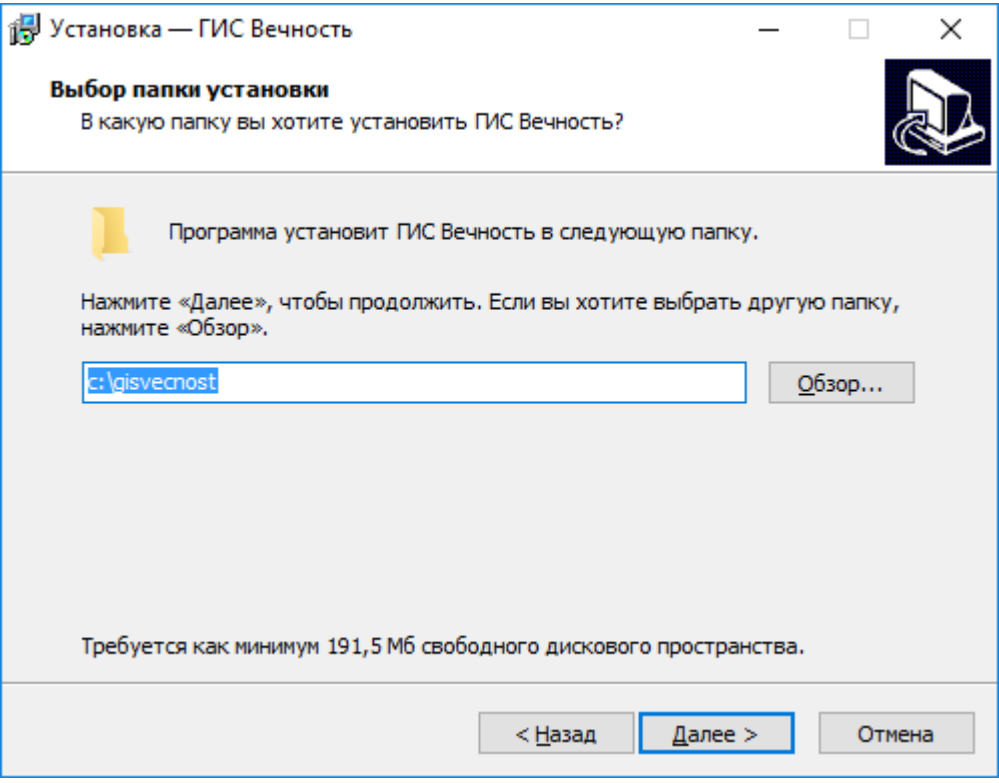

Рис. 2 – Выбор папки установки ГИС «Вечность»

В данном окне выбора папки можно указать папку назначения, в которую будет установлена программа. По умолчанию программа устанавливается в папку c:\gisvecnost

Для продолжения установки необходимо нажать кнопку «Далее >».

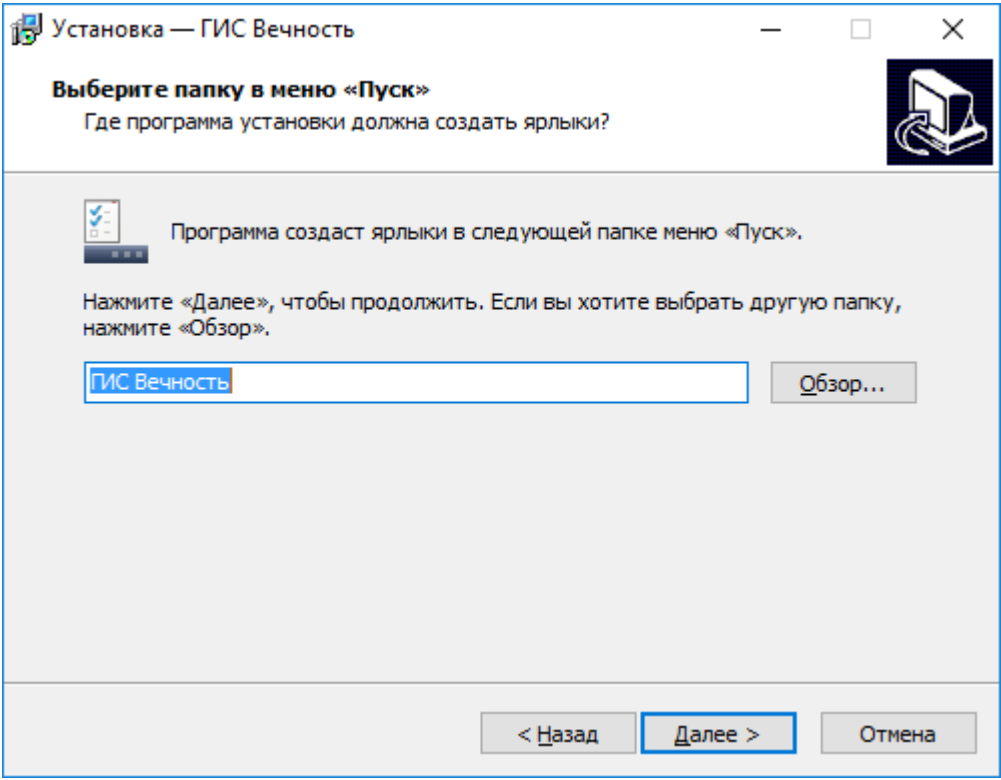

Рис. 3 – Выбор имени папки в меню «Пуск»

В окне выбора папки в меню «Пуск» можно указать название папки в которую будут помещены ярлыки запуска программы. Для продолжения установки необходимо нажать кнопку «Далее >».

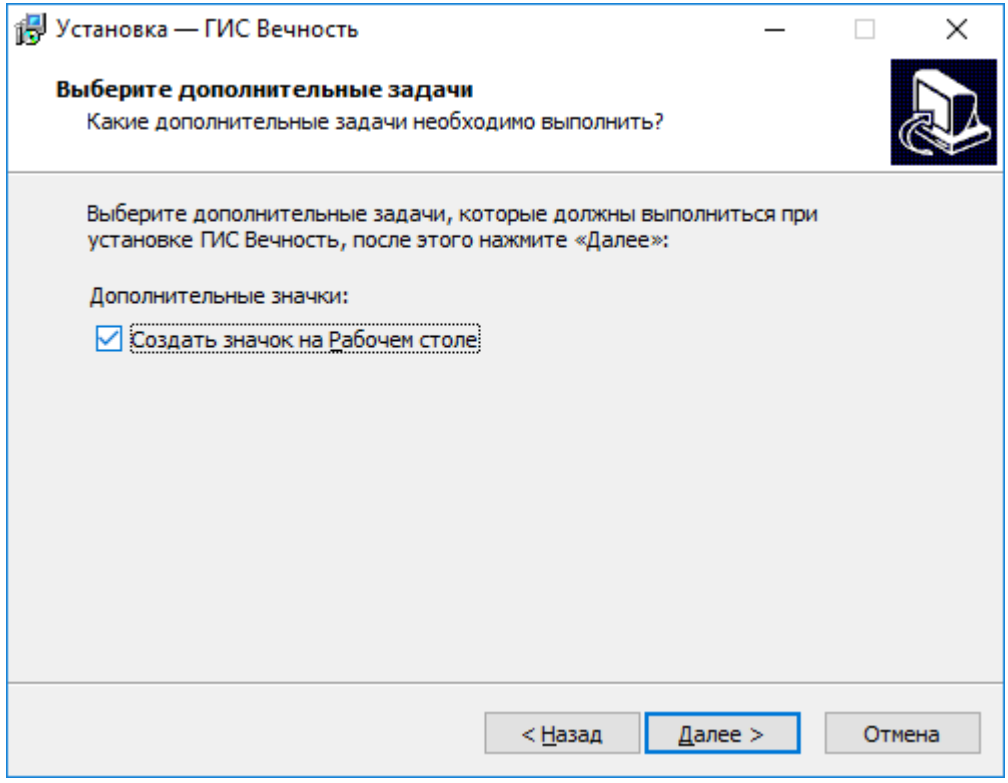

Рис. 4 – Дополнительные параметры

Если вы хотите, чтобы был создан ярлык запуска программы на рабочем столе, то установите галочку «Создать значок на Рабочем столе».

Для продолжения установки нажмите «Далее >»

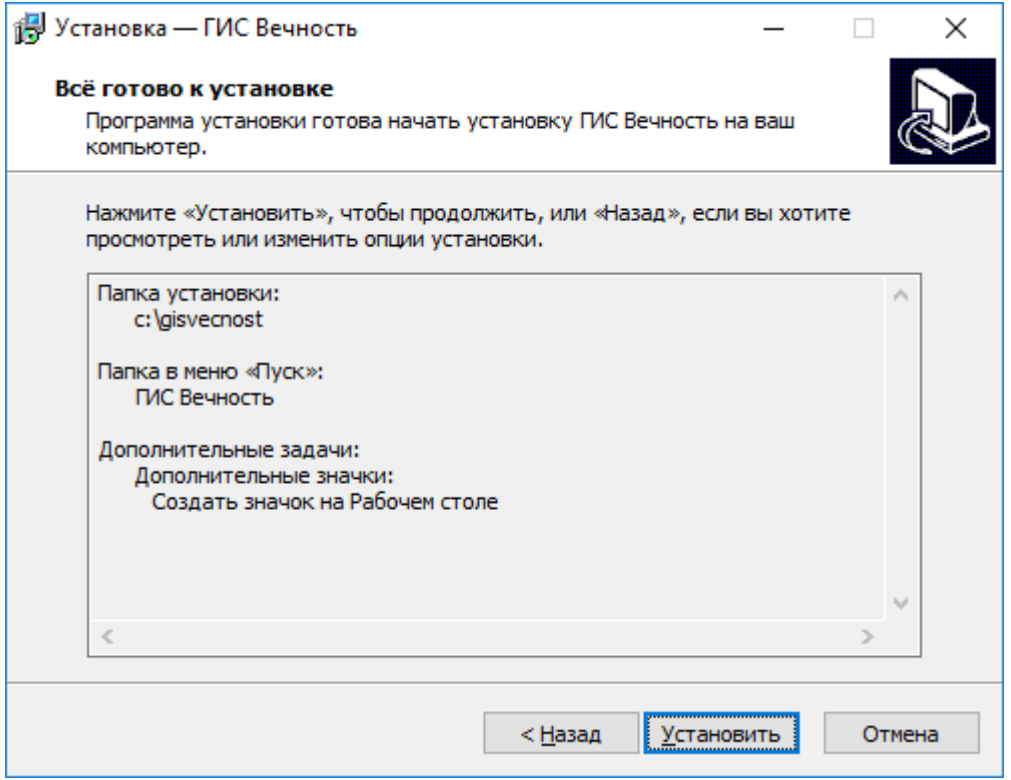

Рис. 5 – Запуск процесса копирования файлов ГИС «Вечность»

Нажимаем кнопку «Установить». После этого начнется процесс копирования файлов.

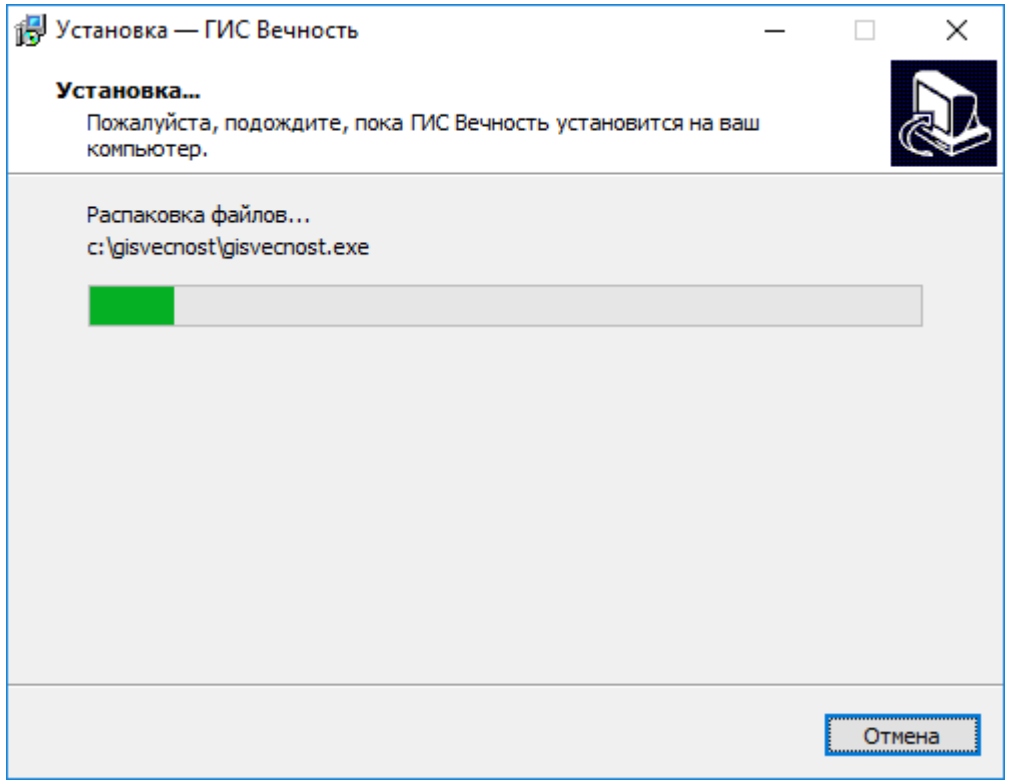

Рис. 6 – Поцесс установки ГИС «Вечность»

Ожидаем окончания процесса копирования файлов.

## **Установка СУБД Ред База Данных 3.0**

В процессе установки программы автоматически запускается установщик системы управления базы данных Ред База Данных 3.0. Ред База Данных – Современная промышленная сертифицированная СУБД с открытым кодом. Соответствует отечественным требованиям по защите информации. Сертифицирована ФСТЭК России.

Инсталляция СУБД «Ред База Данных» осуществляется с помощью стандартного мастера установки программ.

В начальном окне установщика СУБД Ред База Данных выбираем язык установки.

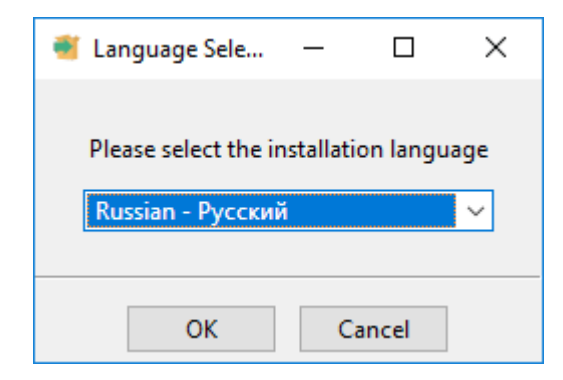

Рис. 7 – Выбор языка установки СУБД «Ред База Данных»

Для прололжения установки нажимаем кнопку «ОК».

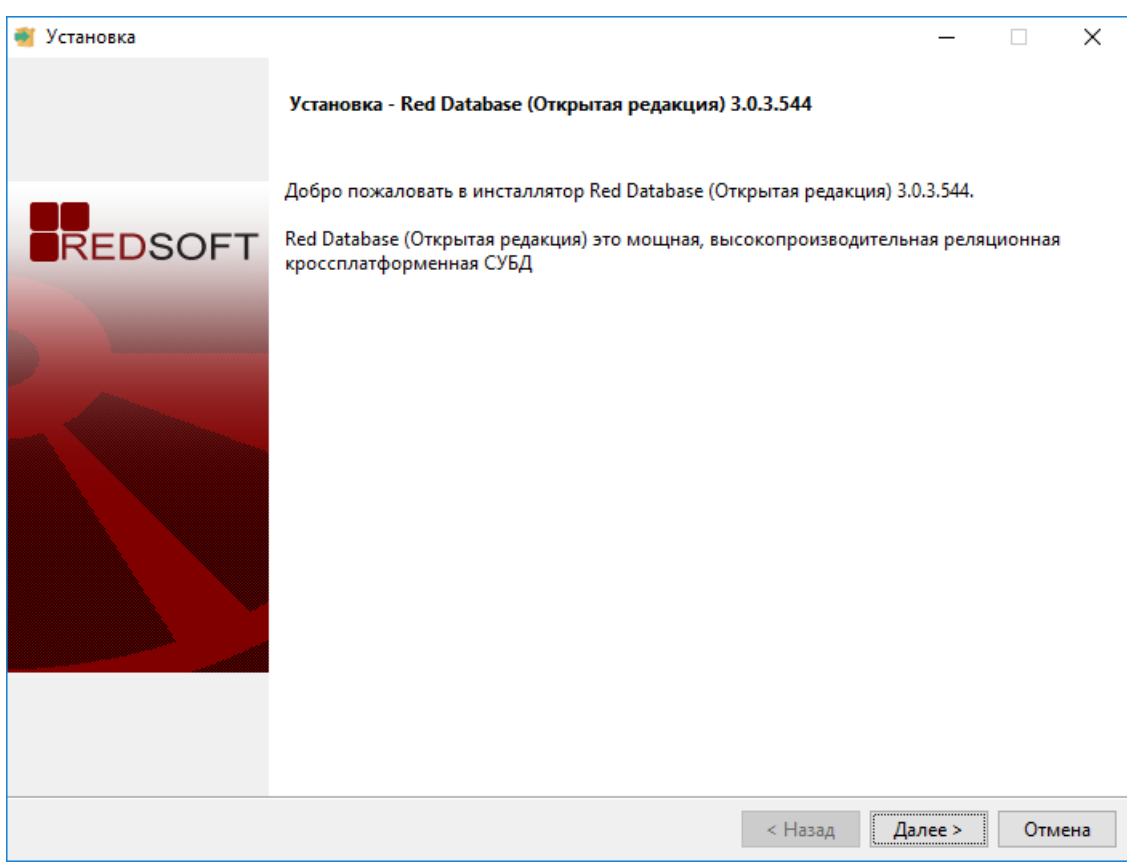

Рис. 8 – Начало установки СУБД «Ред База Данных»

Нажимаем кнопку «Далее»

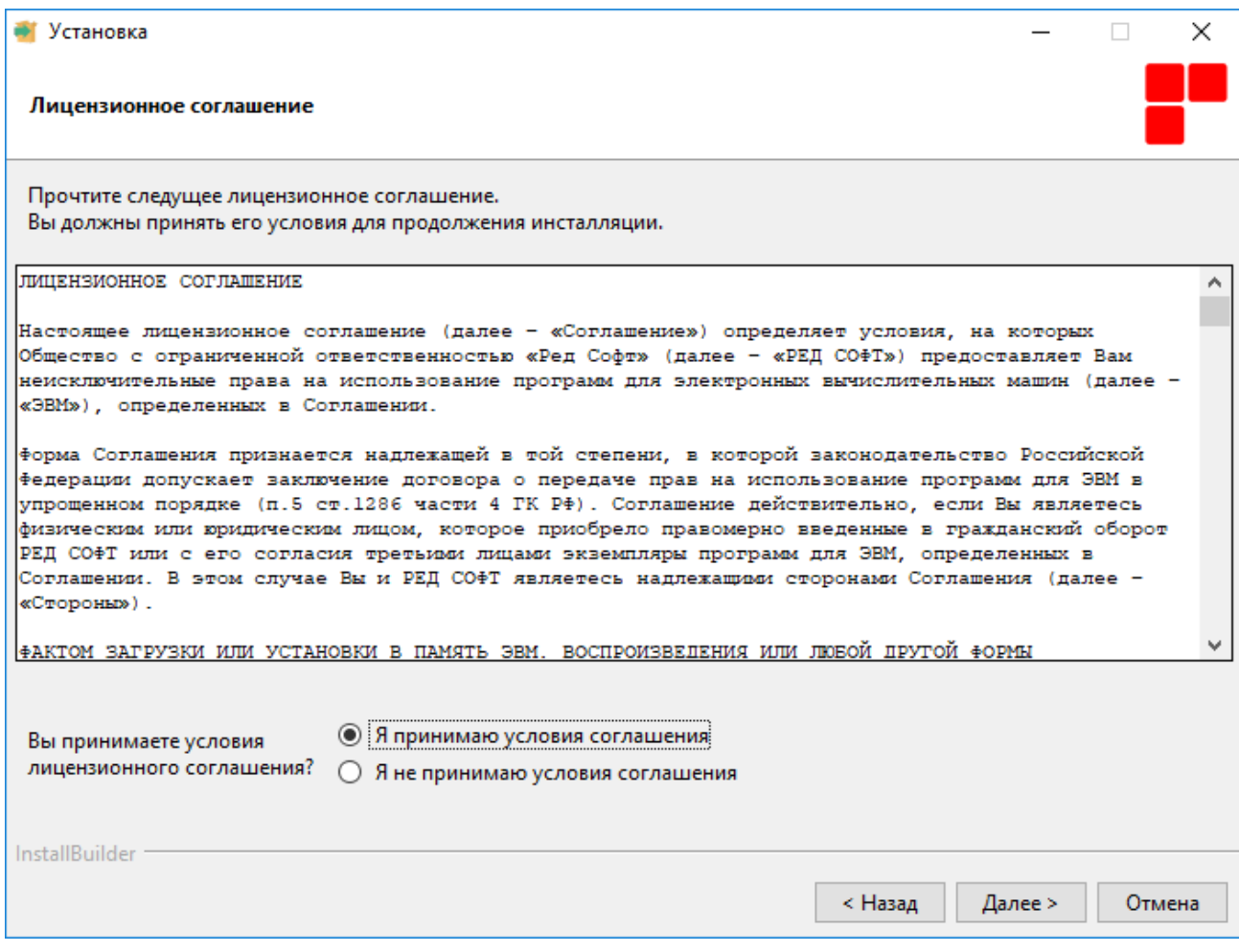

Рис. 9 – Лицензионное соглашение СУБД «Ред База Данных»

В данном окне необходимо ознакомиться с лицензионным соглашением и в случае, если вы принимаете, условия соглашения для этого необходимо выбрать пункт «Я принимаю условия соглашения» и нажать кнопку «Далее >»

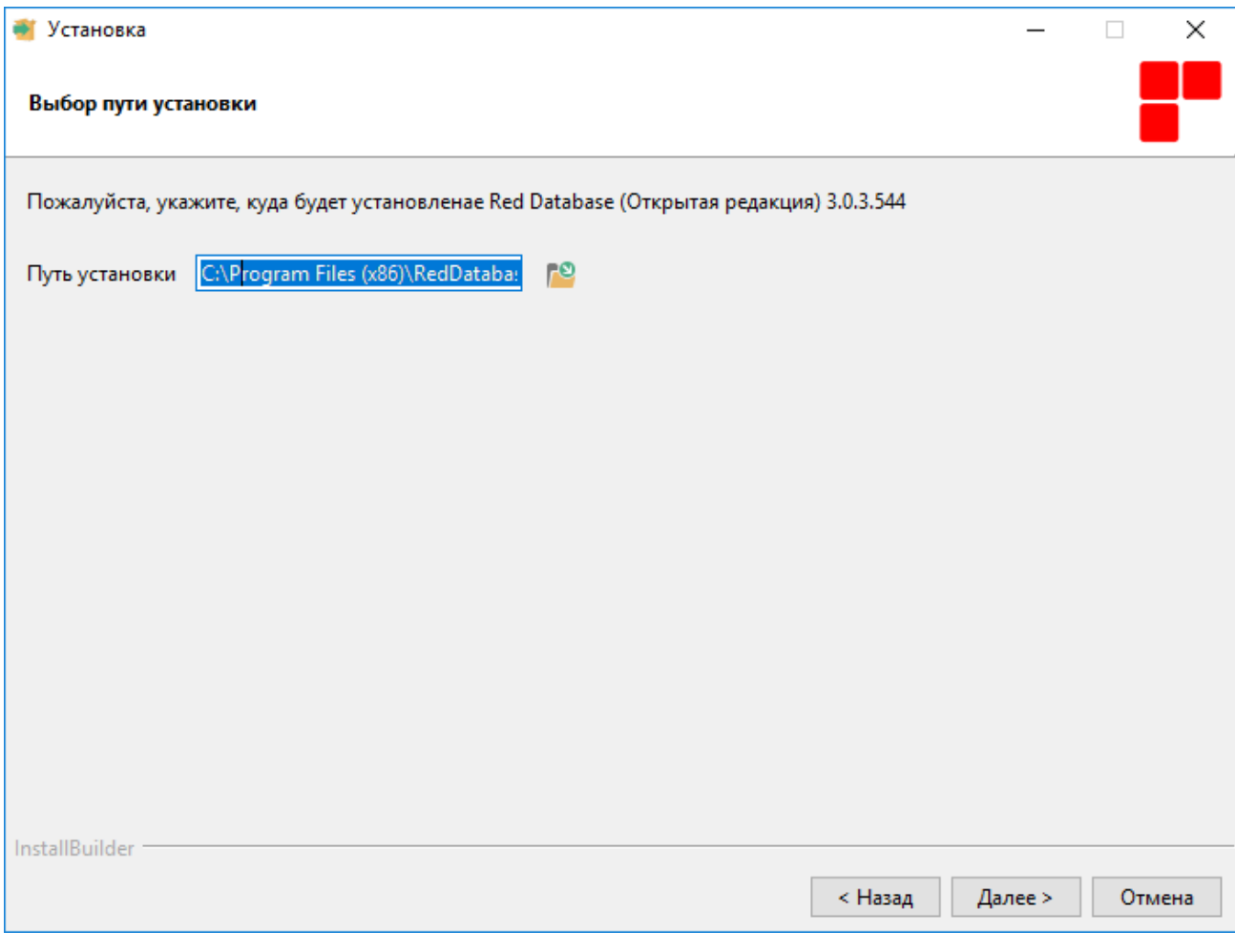

Рис. 10 – Выбор пути установки СУБД «Ред База Данных»

При необходимости можно изменить путь установки.

Для продолжения нажимаем кнопку «Далее >»

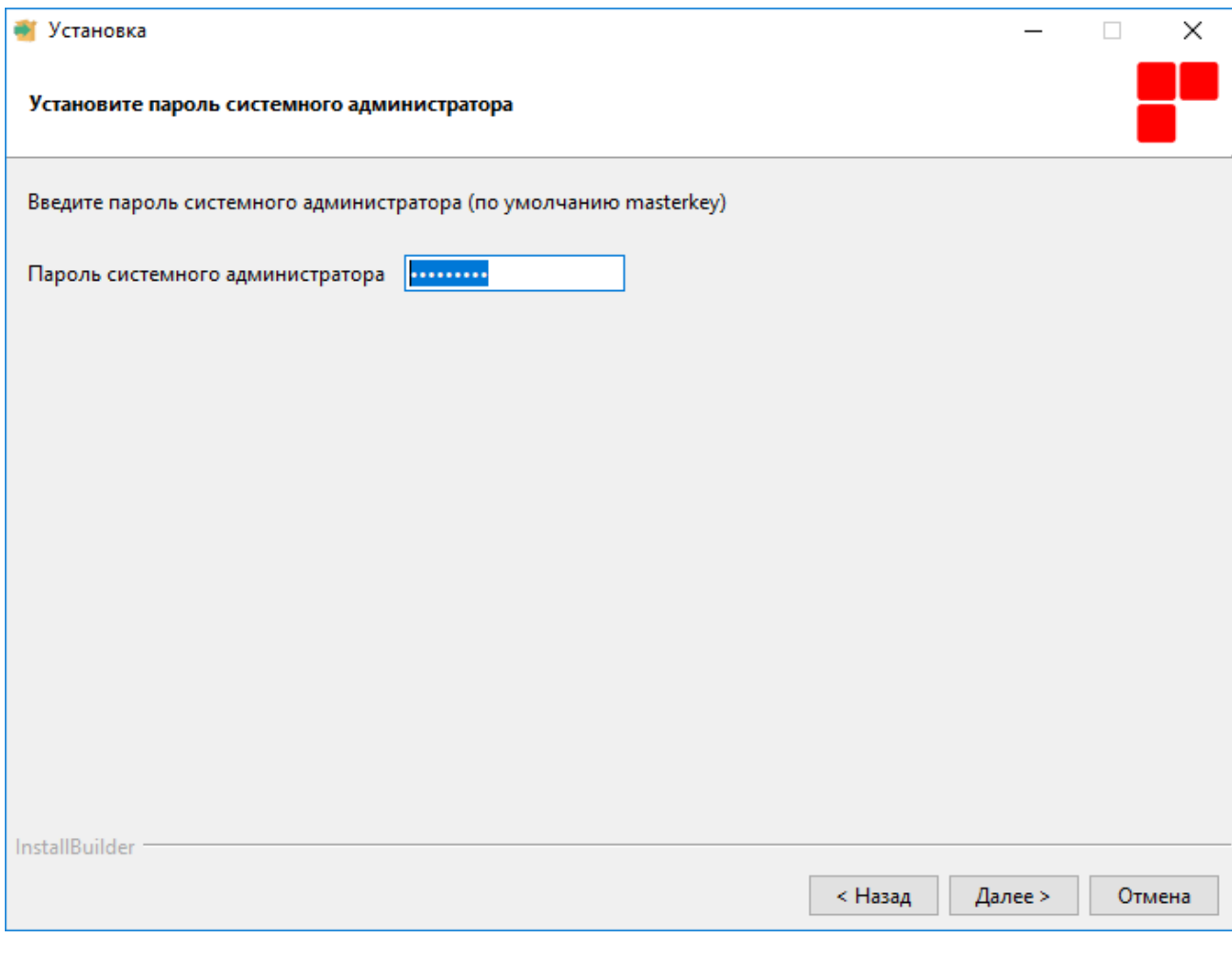

Рис. 11 – Выбор пароль администратора СУБД «Ред База Данных»

Для продолжения нажимаем кнопку «Далее >»

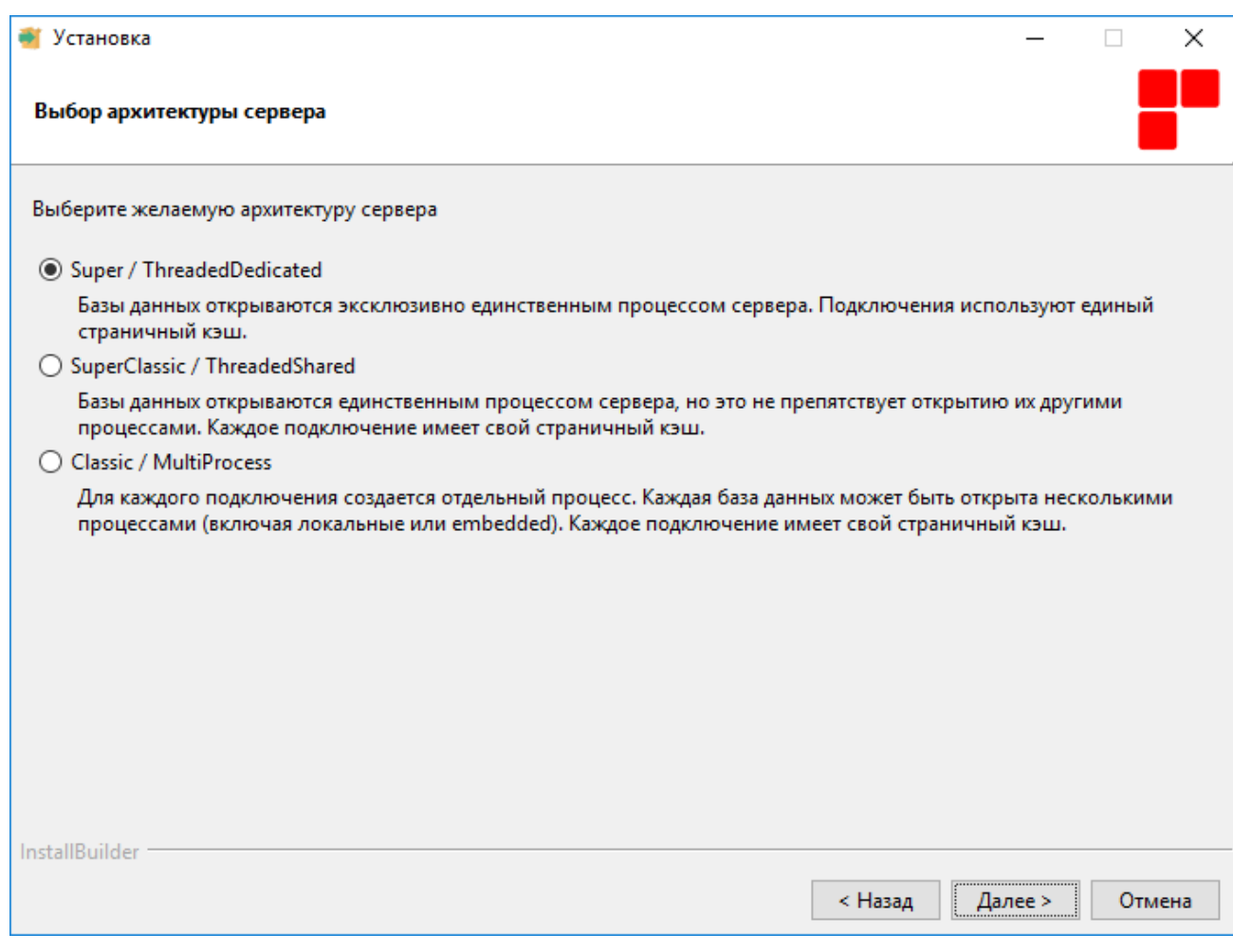

Рис. 12 – Выбор архитектуры сервера СУБД «Ред База Данных»

Нажимаем кнопку «Далее»

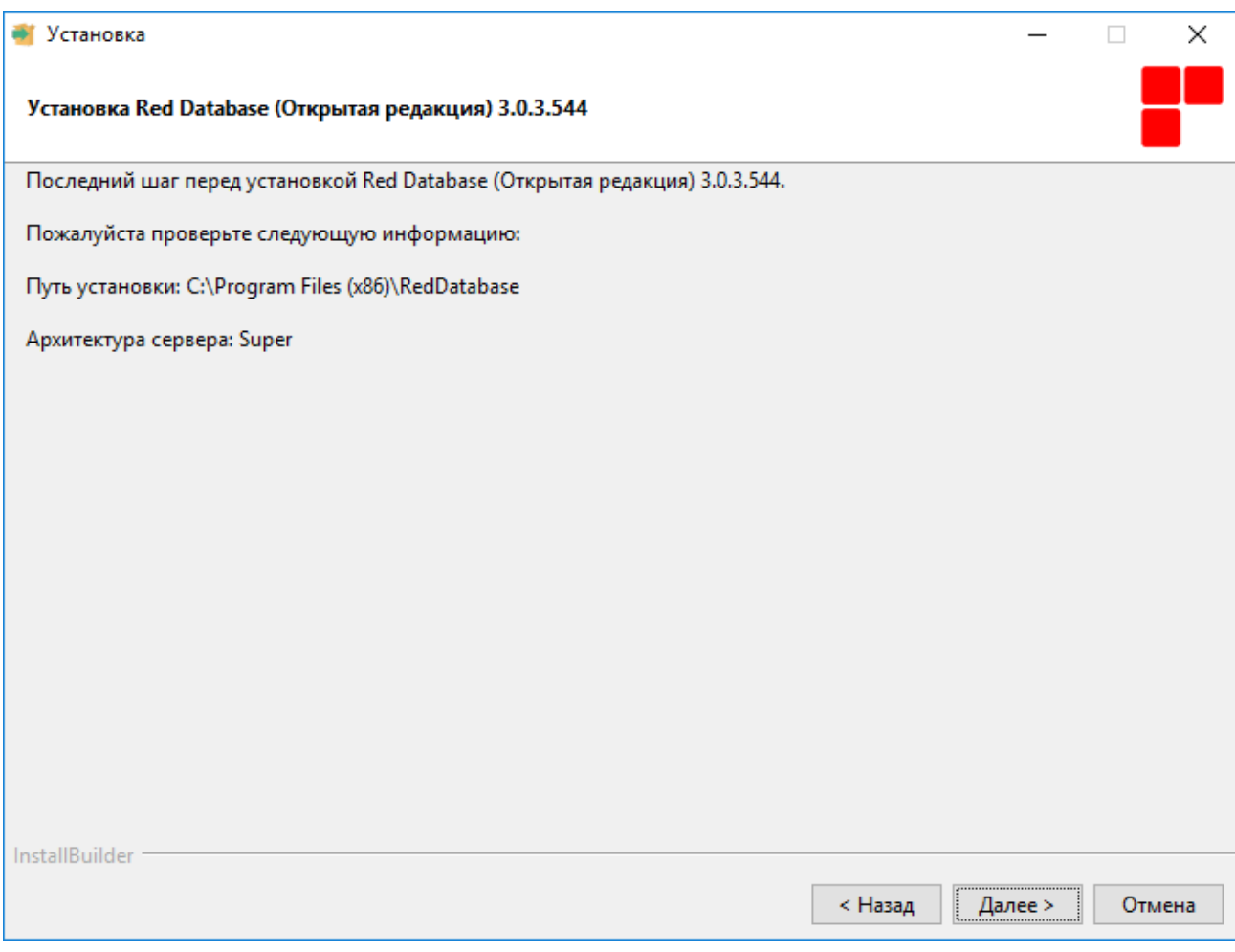

Рис. 13 – Информационное окно с указанием выбранного пути и архитектуры сервера СУБД «Ред База Данных»

Нажимаем кнопку «Далее».

После этого начнется процесс копирования файлов.

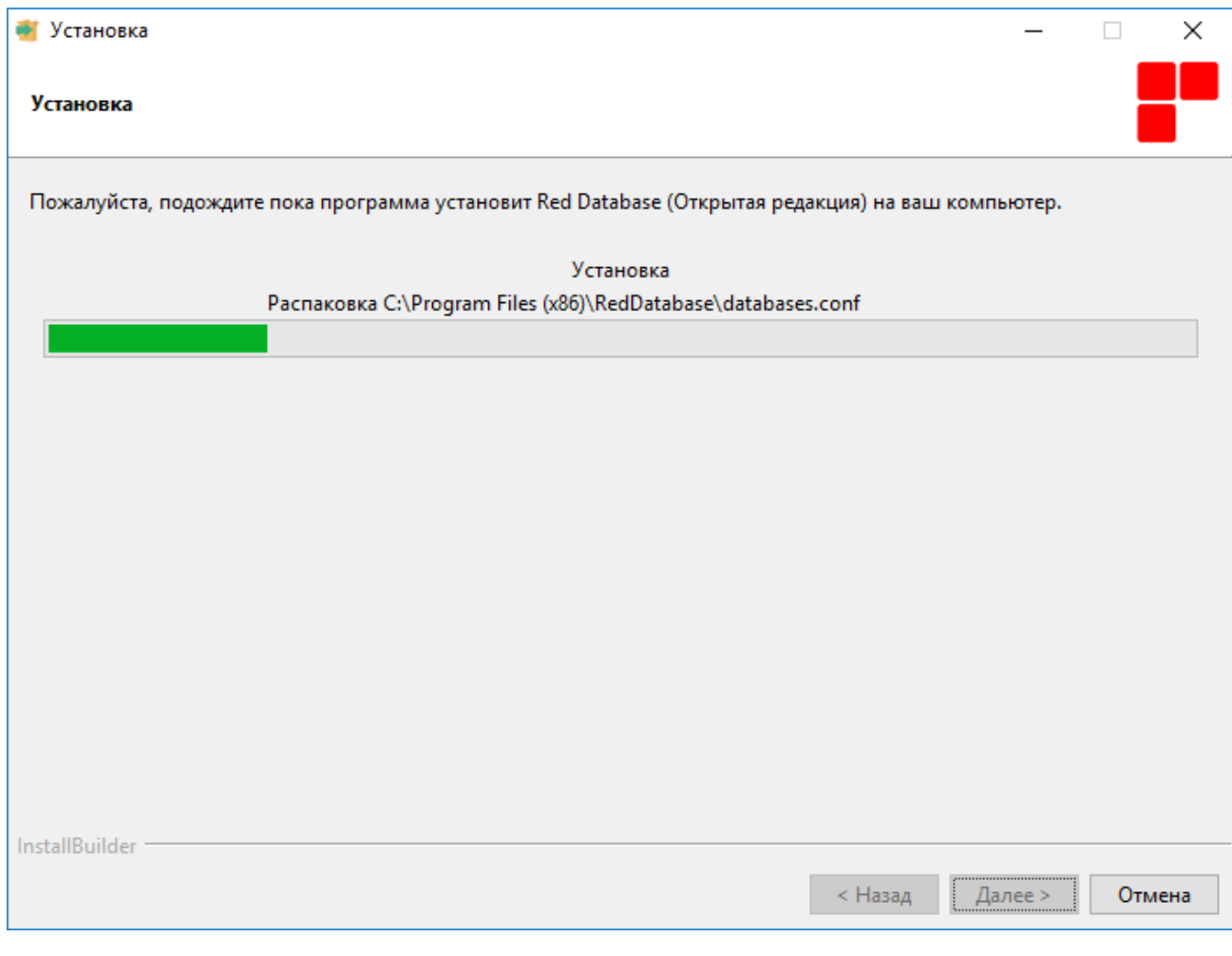

Рис. 14 – Процесс установки СУБД «Ред База Данных»

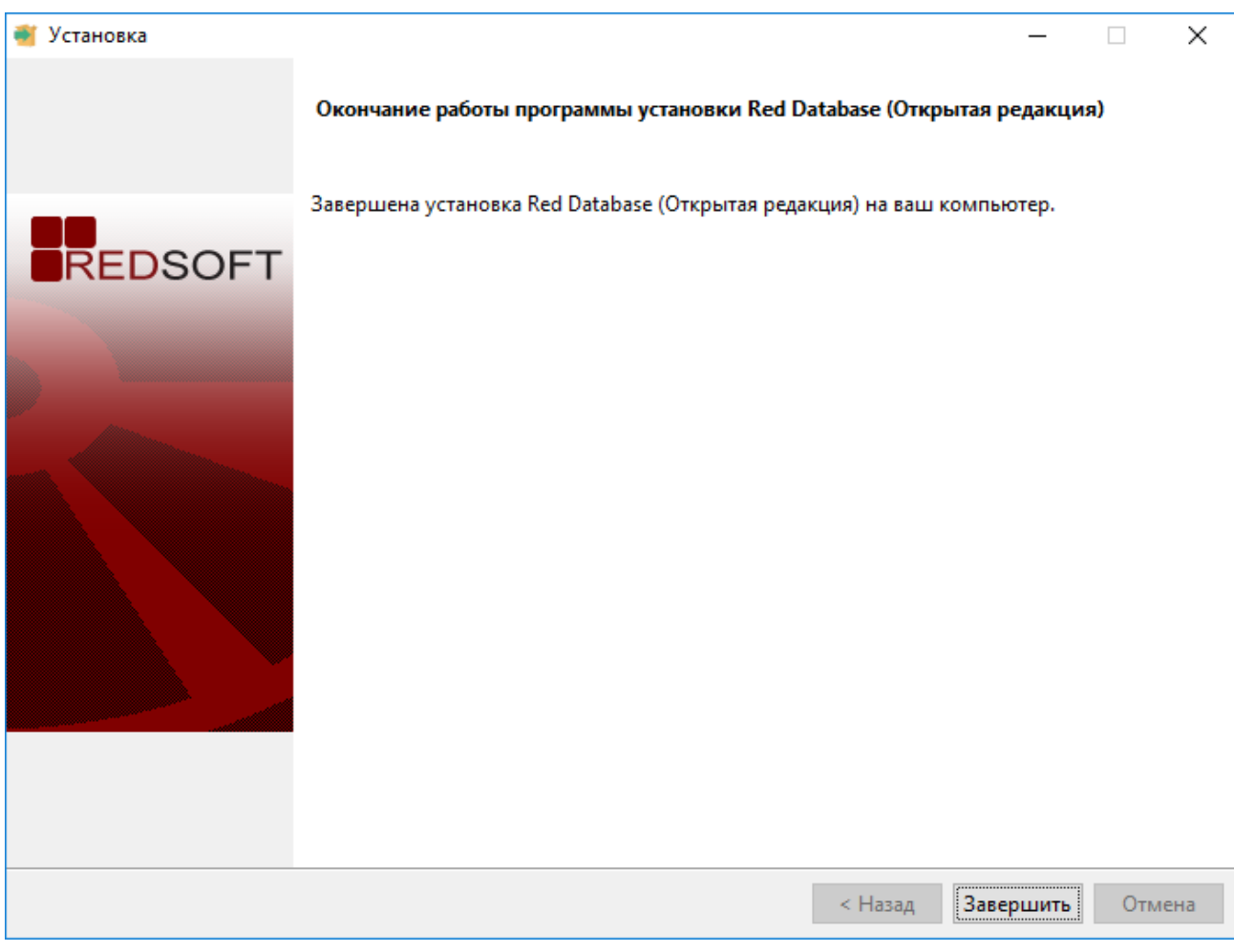

Рис. 15 – Окончание процесса установки СУБД «Ред База Данных»

Нажимаем кнопку «Завершить».

## **Установка распространяемых пакетов Visual C++**

Распространяемые пакеты Visual C++ устанавливают компоненты среды выполнения для библиотек Visual C++ на компьютере, где не установлен Visual C++. Эти библиотеки нужны для запуска приложений, разработанных с помощью соответствующей версии Visual C++.

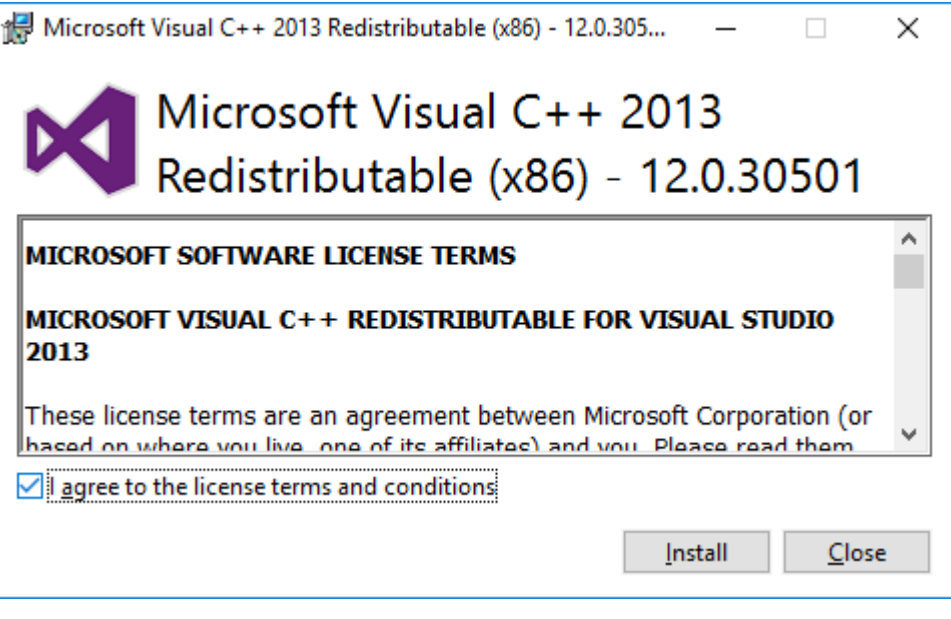

Установливаем галочку «I agree to the license terms and conditions» и нажимаем кнопку «Install»

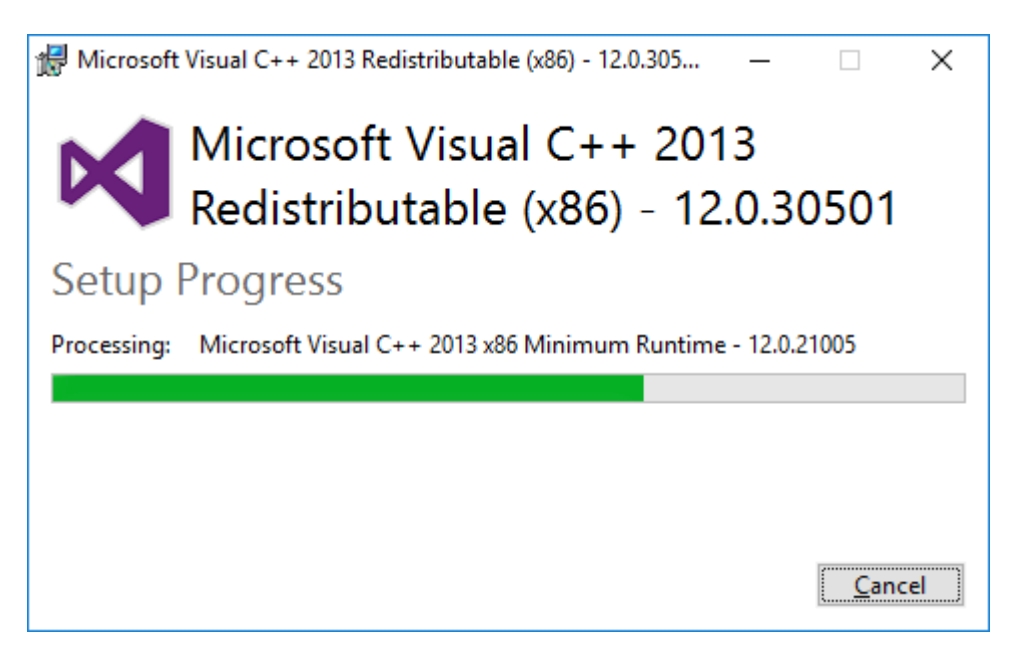

Ожидаем окончания процесса копирования файлов.

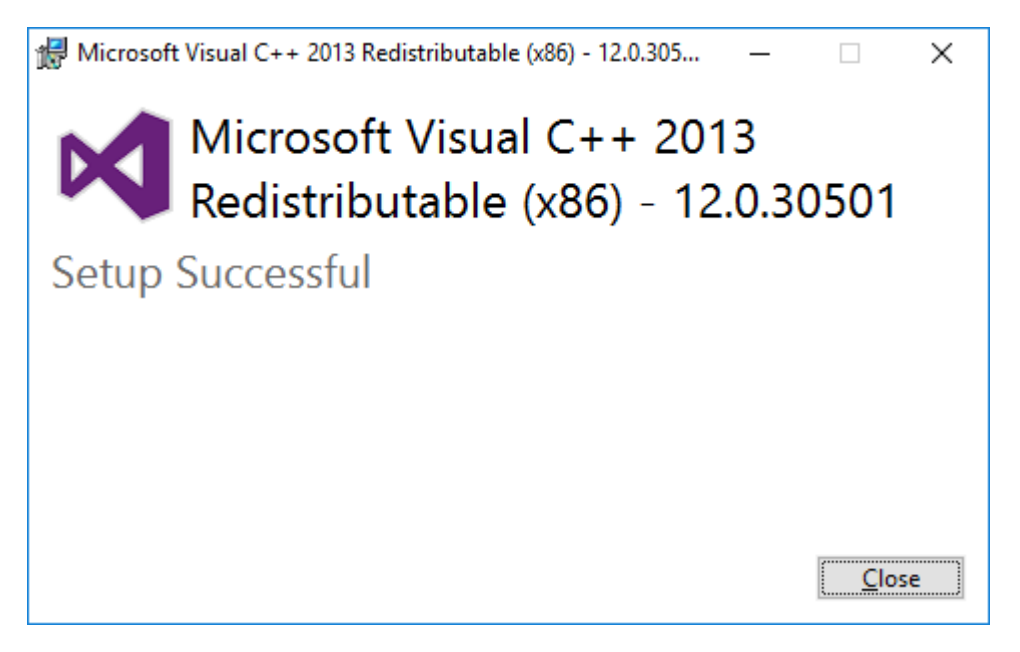

Нажимаем кнопку «Close»

После установки программы и всех компоненов, на экран будет выведено окно завершения мастера установки.

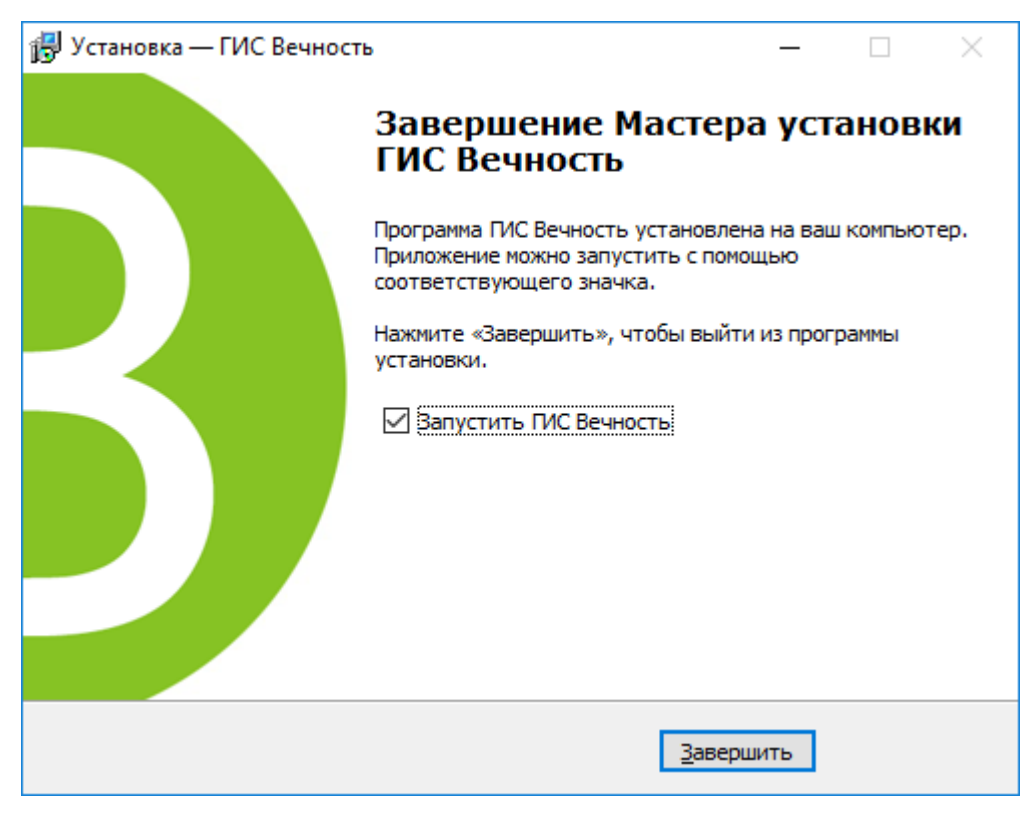

Для завершения установки необходимо нажать кнопку «Завершить».